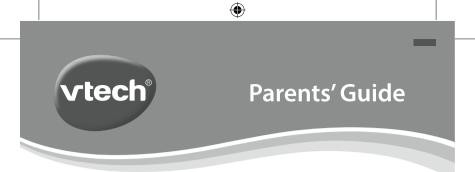

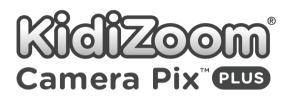

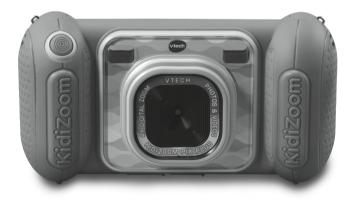

91-003951-000 US CA

# INTRODUCTION

KidiZoom<sup>®</sup> Camera Pix<sup>™</sup> Plus is a fun, durable and easy-to-use digital camera that takes photos and videos with fun effects. There's even a selfie mode that can help take selfie pictures automatically. It's packed with creative tools that help you enhance your photos with a variety of frames, stamps and funny effects. You can also make your very own stop-motion videos! In addition to all of these features, you can record your voice with five different voice-changing effects, record a talking-face effect video with three different moods and play four built-in games.

#### Viewfinders Shutter Button 000 0 0.01 Lens Memory Card Slot USB Port (not for charging) Directional Buttons Zoom 00 00 00 0. **Buttons** 00 00 IDIZOOM CAMERA PIX PLU 00 0 0 0 0 0 000 000 OK Button 00 ок -0-000 000 00 0.0 0.00 000 000 00 0 Delete 000 00 00 000 Button 000 0 01 Home 0.00 0.00 000 On/Off Button Button Microphone

# FEATURES

(\$

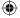

# INCLUDED IN THIS PACKAGE

- KidiZoom<sup>®</sup> Camera Pix<sup>™</sup> Plus
- · Wrist strap
- · Parents' guide

#### WARNING:

All packing materials such as tape, plastic sheets, packaging locks, removable tags, cable ties, cords and packaging screws are not part of this toy, and should be discarded for your child's safety.

#### NOTE:

Please keep this parents' guide as it contains important information.

#### ATTENTION :

Pour la sécurité de votre enfant, débarrassez-vous de tous les produits d'emballage tels que rubans adhésifs, feuilles de plastique, attaches, étiquettes, cordons et vis d'emballage. Ils ne font pas partie du jouet.

#### NOTE :

<del>()</del>

Il est conseillé de conserver ce guide des parents car il comporte des informations importantes.

### **PRODUCT SPECIFICATIONS**

| Display            | 1.8" TFT color LCD                                                          |  |
|--------------------|-----------------------------------------------------------------------------|--|
| Photo Resolution   | High: 2560 x 1920 (extrapolated)<br>Standard: 1600 x 1200<br>Low: 640 x 480 |  |
| Video Resolution   | 160 x 120 when using internal memory<br>320 x 240 when using memory card    |  |
| Video Length Limit | 5 minutes per each recording file                                           |  |
| Digital Zoom       | 4X                                                                          |  |

(•

| Focus Range                        | 1.5 feet - ∞                                                                                             |
|------------------------------------|----------------------------------------------------------------------------------------------------|
| Internal Memory                    | 128 MB built-in memory (shared with program data, actual memory available for user storage will be less) |
| File Format                        | Videos: AVI (Motion JPEG)<br>Photos: Standard Baseline JPEG                                              |
| Connectivity                       | Built-in USB port for computer connection                                                                |
| Memory Card Format<br>and Capacity | microSD/ microSDHC card (not included) with capacity from 1 GB to 32 GB are recommended                  |
| Batteries                          | 4 X AA (AM-3/LR6) batteries (not included)                                                               |
| Operating<br>Temperature           | 0 - 40°C                                                                                                 |

### STORAGE CAPACITY FOR REFERENCE

| Men<br>Siz | -      | Photos<br>(High) | Photos<br>(Standard) | Photos<br>(Low) | Video<br>(minutes) |
|------------|--------|------------------|----------------------|-----------------|--------------------|
| Internal   | Memory | 110              | 140                  | 740             | 9                  |
|            | 2 GB   | 3,300            | 3,900                | 20,900          | 110                |
| Memory     | 4 GB   | 6,600            | 7,900                | 41,900          | 220                |
|            | 8 GB   | 13,200           | 15,900               | 83,800          | 450                |
|            | 16 GB  | 26,500           | 31,800               | 167,700         | 910                |

**Note:** The above amounts are approximations. The actual amount depends on the shooting environments. The video length limit is 5 minutes per file. The video resolution is  $160 \times 120$  when using the internal memory,  $320 \times 240$  when using a memory card.

# GETTING STARTED PRODUCT LAYOUT AND BUTTONS

### On/Off Button

۲

Press this button to turn the camera **On** or **Off**.

#### Home Button (\*

Press this button to go to the Main Menu or to go back to the previous submenu.

#### Directional Buttons

Press these buttons to move the cursor and make a selection.

#### OK Button 🞯

Press this button to confirm a choice or action.

Tip: The OK Button can also be used to take a photo when in Camera Mode and to start or stop recording videos in Video Mode.

#### Delete Button 面

Press this button to delete a selected file.

#### Shutter Button

Press this button to take a photo, or to start and stop a video recording.

#### Zoom Buttons 🏟 🟟

Press these buttons to zoom in or out.

**Tip:** The zoom buttons can also be used to set the volume when the zoom function is not available.

#### Memory Card Slot ( microSD

Insert a microSD card here for memory expansion.

#### USB Port ( USB

Plug the USB cable (not included) into this port to connect to your computer.

### **Battery Removal and Installation**

- Make sure the camera is turned Off.
- Find the battery cover located on the handles of the camera. Open the battery covers by separately pressing each trigger downward.
- Remove old batteries by pulling up on one end of each battery.
- Install 4 new AA (AM-3/LR6) batteries (2 on each side) following the diagram inside the battery box. (For best performance, alkaline batteries or fully charged Ni-MH rechargeable batteries are recommended).
- Replace each battery cover with the arrow on the trigger pointing downward. Push down until the battery covers click into position.

### 

Adult assembly required for battery installation. Keep batteries out of reach of children.

### ATTENTION :

Les piles ou accumulateurs doivent être installés par un adulte. Tenir les piles ou accumulateurs hors de portée des enfants.

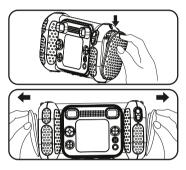

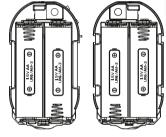

Note: The battery doors are not interchangeable.

### **IMPORTANT: BATTERY INFORMATION**

- Insert batteries with the correct polarity (+ and -).
- · Do not mix old and new batteries.
- Do not mix alkaline, standard (carbon-zinc) or rechargeable batteries.
- Only batteries of the same or equivalent type as recommended are to be used.
- Do not short-circuit the supply terminals.
- Remove batteries during long periods of non-use.
- Remove exhausted batteries from the toy.
- Dispose of batteries safely. Do not dispose of batteries in fire. **RECHARGEABLE BATTERIES:**
- · Remove rechargeable batteries from the toy before charging.
- Rechargeable batteries are only to be charged under adult supervision.
- Do not charge non-rechargeable batteries.

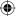

### BATTERY STATUS

When the screen shows a **Low Battery** icon , we recommend installing a fresh set of batteries as soon as possible.

# AUTOMATIC SHUT-OFF

To preserve battery life, **KidiZoom<sup>®</sup> Camera Pix<sup>™</sup> Plus** will automatically turn off after 3 minutes without operation in Camera, Video, or Animation Maker modes. From the Talking Photos main screen, the auto-off time is half an hour. In the other modes, the auto-off time is 2 minutes.

## MEMORY CARD INSTALLATION

- KidiZoom<sup>®</sup> Camera Pix<sup>™</sup> Plus is compatible with microSD/ microSDHC memory cards up to 32 GB.
- Make sure the camera is turned Off.
- Locate the memory card slot at the bottom of the camera.
- Pull up the rubber cover.
- Insert the memory card (not included) as illustrated. Once the memory card is detected and can be used, the default memory will be set as the memory card automatically.

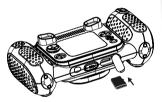

• To remove the memory card from the slot, make sure the carnera is turned **Off** and push the card once and it will eject.

Note: If a memory card is being used, data stored in the internal memory cannot be seen from the camera unless the memory card is removed. To prevent accidental data loss, make sure you have backed up all important data from your memory card before using.

# TO BEGIN USING KIDIZOOM<sup>®</sup> CAMERA PIX<sup>™</sup> PLUS

- Press the On/Off Button (1) to turn on the camera.
- If it is the first time that you are turning on the KidiZoom<sup>®</sup> Camera Pix<sup>™</sup> Plus, you will be asked to set the language, date and time before starting. Press the Up (a) or Down (c) Directional Buttons to select your desired language and press the OK Button (a) to confirm the setting. Next, set the date and time. Press the Up (a) or Down (c) Directional Buttons to select the correct day, month, year, hour, and minute. Press the Left (d) or Right (b) Directional Buttons to jump to the previous or the next setting item. Finally, press the OK Button (a) to confirm the setting. If you wish to change the language, date and time later, please go to Settings.
- After the initial setup is done, when KidiZoom<sup>®</sup> Camera Pix<sup>™</sup> Plus is turned on, it will go directly into Camera Mode and you can start taking photos.
- Press the **Home Button** (a) to go to the **Main Menu** where you can enter other activities.
- Press the On/Off Button (1) again to turn the unit off.

#### Adjust Camera Speaker Volume

You can adjust the camera speaker's volume from the **Settings** menu's Volume tab. You can also use the **Zoom Buttons** (a) (b) as a shortcut to adjust the volume when in any other modes where the Zoom function is not available.

(•

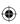

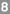

### WRIST STRAP ATTACHMENT INSTRUCTIONS

#### Step 1:

Locate the thread loop on the end of the strap. Insert it into the groove behind the bar and then push it through.

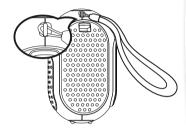

#### Step 2:

Feed the end of the strap up through the loop and pull it all the way through.

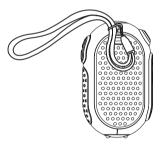

#### Step 3:

Make sure the loop is securely tightened around the bar.

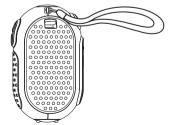

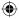

# **CONNECTING TO A COMPUTER**

You can connect **KidiZoom<sup>®</sup> Camera Pix<sup>™</sup> Plus** to a PC or Mac computer by using a micro USB cable (not included). Once connected, you can transfer files between the camera and computer following these steps:

- Turn the camera Off before connecting to a computer.
- Pull up the rubber cover of the USB port at the bottom of your camera.
- Insert the small end of the USB cable (not included) into the USB port on the camera.
- Insert the larger end of the USB cable (not included) into a USB port on your computer. A USB port is usually marked with this symbol •
- Two removable drives called VTech 5489 and VT SYSTEM will appear. VTech 5489 is for storage of your data, VT SYSTEM is for storage of system data and cannot be accessed.

**Note:** If there is a memory card in the camera, the removable drive will show the contents of the memory card only.

# To avoid any potential damage to your KidiZoom<sup>®</sup> Camera Pix<sup>™</sup> Plus:

- When the USB cable (not included) is not connected to the camera, ensure the USB rubber cover is fully covering the USB port of the camera.
- Please ensure the microSD card slot rubber cover of the camera is fitted in place.

#### Note:

Once the camera is connected to your computer, do not insert or remove the memory card and do not disconnect the camera while files are transferring. After you finish, remove the camera by taking the appropriate steps for your system to safely remove hardware from your computer. You can then physically unplug the camera from the computer.

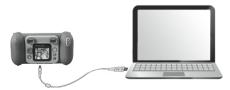

#### To back up photo or video files taken by the camera:

- Locate and open the DCIM folder on the removable drive VTech 5489.
- Your photos or video files will be placed in subfolders such as 100VTECH. Drag and drop the files to a location in your computer.

#### To back up voice files recorded by the camera:

- Locate and open the VOICE folder on the removable drive VTech 5489.
- Drag and drop the recorded voice files to a location in your computer.

#### To transfer photo or video files to the camera:

- First, select the photo or video files you would like to upload from your computer.
- Locate and open the DOWNLOAD folder on the removable drive VTech 5489 and drag and drop the photo or video files into their respective PHOTO or VIDEO subfolders.

Note: Do not transfer photo or video files created by other cameras to KidiZoom<sup>®</sup> Camera Pix<sup>™</sup> Plus, as their file formats may not be compatible.

#### SYSTEM REQUIREMENTS FOR COMPUTER CONNECTION:

Microsoft<sup>®</sup> Windows<sup>®</sup> 8 or Windows<sup>®</sup> 10 Operating System Mac OS X 10.10, 10.11, macOS 10.12 to 11

#### USB Port required

Microsoft<sup>®</sup> and Windows logos are trademarks of Microsoft Corporation in the United States and other countries. Macintosh and Mac logos are trademarks of Apple Inc. in the United States and other countries. All other trademarks are the property of their respective owners.

### MODES HOME MENU

- Press the Home Button (\*) to go to the Main Menu to select a mode.
- Press the Directional Buttons (i) to select a mode and press the OK Button (i) to enter the selected mode.

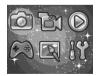

### 1. CAMERA

In **Camera Mode**, you can take normal photos, selfies or pictures with effects.

- While holding the camera steadily, press the Shutter Button or the OK Button to take a picture.
- Press the **Zoom Buttons** ( ) ( ) to use the digital zoom feature.
- To view photos you've taken, press the Up 
   Directional Button to enter Playback Mode.

#### Photo Effects

To add stamps, photo frames, funny face effects, kaleidoscope effects and animated effects, press the Left () or Right () Directional Buttons to select an effect or press the Down () Directional Button () to go to the Photo Effect Menu and select a photo effect by type.

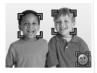

 You can take selfies automatically by selecting Selfie Mode. Stay in front of the camera and wait to hear the words "Say Cheese!", and then the camera will then count down and take a picture automatically. Please ensure the lighting conditions are good and the camera is in the proper position for face detection to work properly. If the camera does not detect a face, it will still take a picture automatically after a few seconds.

Note: If you mute the camera, the words "Say cheese!" will not be heard.

 You can merge a group of pictures by selecting Photo Collage when in Camera Mode. First, press the Left () or Right () Directional Button to select a style. Once selected, take pictures of your friends or yourself in each numbered frame with the Shutter Button () or OK Button ().

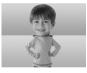

you want to retake the last frame, just press the **Delete Button** ().

- You can take Multi-Shot pictures in Camera Mode. There are 4 styles to choose from. Press the Shutter Button or the OK Button take pictures with your friends. To retake the previous frame press the Delete Button (m).
- In Burst Mode, you can take 3 pictures in rapid succession. Press the Shutter Button or the OK Button or to take x3 burst pictures.

### 2. VIDEO 👫

96

In Video Mode, press the Shutter Button I or the OK Button () to start recording. Press either button again to stop the recording. After you stop recording, press the OK Button () to review your video.

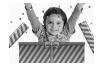

 To add an animated frame, press the Left (1) or Right (b) Directional Button to scroll through the options before recording.

Note: You cannot change the selected animation frame during recording.

- Press the **Zoom Buttons** ( ) where the digital zoom feature.
- To view the videos you've taken, press the Up (a) or Down (c) Directional Buttons once to enter Playback Mode.

# 3. PLAYBACK **D**

In **Playback Mode**, you can view all the photos and videos you've taken. Press the **Up** (a) or **Down** (c) **Directional Buttons** to view the previous or next file. Press the **Zoom Out Button** (e) to zoom out and view the files in thumbnails. Then, press the **Zoom In Button** (c) to return to the full-screen browser.

#### Viewing a Photo

 While viewing a photo, press the Zoom In Button for a closer view of the photo. Press the Directional Buttons to pan across the photo. Press the Zoom Out Button to return to smaller magnification or press the OK Button to return to normal viewing size.

#### Viewing a Video File

- Press the OK Button (20) to start playing a video. While playing a video, press the Right (5) Directional Button once to fast forward at 2X speed and press the button again to increase the speed to 4X. Press the OK Button (20) to return to 1X normal playing speed. Press the Left (3) Directional Button to rewind and press it again to fast rewind at 2X speed or again to increase to 4X. Press the OK Button (20) to return to 1X normal playing speed.
- While playing the video, use the **Zoom Buttons** (\*) (\*) to increase or decrease the volume.

#### Deleting a Photo or Video File

While viewing a photo or video file, press the **Delete Button** (f) to view the **Delete Menu** and either delete the current photo or video or all photos and videos.

# 4. CREATIVE TOOLS

**Talking Photos** lets you create photos that appear to talk using your voice with voice-changing effects using either the pre-loaded fox or by taking your own photo.

| Left ④ / Right ⑥ | Toggle between different faces or make a new face |
|------------------|---------------------------------------------------|
| Up 🛆 / Down 🕤    | Select a portrait mode                            |
| OK Button 💽      | Start/Stop recording as a video                   |
| Delete Button 💼  | Delete the portrait                               |

#### Recording Indicator

This icon will turn red when sound is recording and animate when it's repeating back.

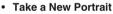

Position a face inside the frame and use the **Directional Buttons** (a) and **Zoom Buttons** (a) (b) to adjust the size and position of the mouth and eyes. Press the **OK Button** (a) to finish.

#### Using an existing photo

From the camera preview screen, press the Left (a) or Right (b) Directional Buttons to select an existing photo, then use the Zoom Buttons (a) (b) and Directional Buttons (b) to align a face to the on-screen mask. Then, adjust the eyes and mouth position/size in next step and press OK to complete.

**Note:** The program allows for saving a maximum of 10 face templates. Once you reach this limit you will need to delete one before creating a new one.

#### Recording as a Video

From the main screen, press either the **OK Button** to start or stop recording a video.

#### Viewing your Talking Photo Videos

You can view your recorded creations in Playback Mode.

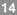

 $( \mathbf{A} )$ 

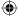

# Photo Editor

In the Photo Editor, you can add photo frames, stamps and special effects to a photo. Press the Directional Buttons (6) to view photos, and then press the OK Button ( to confirm your selection and start editing. Next, press the Directional Buttons (6) to choose one of the editing functions, then press the OK Button (a) to begin.

#### Photo Frames

Choose this function to add a photo frame to your photo. Press the Left (d) or Right (D) Directional Buttons to select a frame, then press the OK Button ( to confirm your selection.

Stamps 🏂

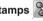

Choose this icon to add a stamp to your photo. Press the Left (a) or **Right** (D) **Directional Buttons** to choose a stamp, then press the Up (a) or **Down** (c) **Directional Buttons** to enlarge or shrink the size of the stamp. Press the OK Button ( to confirm your selection, then press Directional Buttons (1) to move the stamp to where you want to apply it. Finally, press the OK Button ( ) again to add the stamp to the photo.

Special Effects 👯

Choose this function to add funny face, distortion, kaleidoscope or animated effects to your photo. Press the Left (a) or Right (b) Directional **Buttons** to choose an effect. For funny face, distortion and kaleidoscope effects, press the Up (a) or Down (a) Directional Buttons to change the size of the area to which the effect will be applied. Next, press the OK Button (a) to confirm the size, and then press the Directional Buttons to move the effect to where you want to apply it, then press the OK Button () again to add it to the photo.

**Note:** Generating a special effect on your camera may take more than one minute.

• Undo 🕼

Choose this function to undo the last editing operation.

Save As P

Choose this function to save the photo that you just edited as a new file. **Note:** The process of saving an edited photo with a distortion effect may take more than one minute.

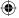

# Panorama Camera 🖾

After watching the introduction animation, press the **OK Button** () to go to the Capture Screen and take two to five photos to stitch together for your panoramic photo. You can view your completed panoramic photos in Playback Mode.

# Animation Maker

Animation Maker guides you to create your very own photo animations. You will find some demo projects when you enter the project selection screen. From this screen you can play an animation, edit it or start a new project.

**Note:** The demo projects are for reference only, they cannot be edited. deleted or saved as videos.

#### New Project

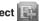

From the preview screen you can press either the Shutter Button or **OK Button** (a) to take photos that will be the frames of your animation. After taking a photo a semi-transparent overlay will appear so you can align your next photo. Once you are done taking photos, use the Directional Buttons to select the Checkmark icon and review your animation and adjust its settings.

#### Play the animation

This is where you can preview the animation you made. While playing the animation, press the OK Button ( to stop and return to the project selection screen.

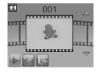

#### Edit the animation

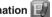

Here you can further edit the project:

| Add frames     | Take more photos after the last captured<br>frame<br>(Maximum number of frames = 100) |
|----------------|---------------------------------------------------------------------------------------|
| Play animation | Preview the animation with background music                                           |

| B Save as video  | Save the animation as a video (AVI file) to view or share on a computer |  |
|------------------|-------------------------------------------------------------------------|--|
|                  | (It may take a few minutes to save the animation as video)              |  |
| Advanced options | Change the:                                                             |  |
|                  | Animation Speed                                                         |  |
|                  | Background Music                                                        |  |
|                  | Frame Overlay On/Off                                                    |  |
| S Return         | Return to project selection screen                                      |  |

**Note:** To delete a selected frame, press the **Delete Button** (fin) to view the **Delete Menu**, then select "Yes" to confirm and continue.

# Voice Recorder

In Voice Recorder Mode, you can record your own voice for up to 3 minutes per file.

Press the OK Button (1) to start recording a new file when the Record icon is highlighted.
 Press the OK Button (2) again to stop recording.
 After recording, it will show a playlist of your recordings.

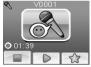

- Press the OK Button (1) to play your recording when the Play icon
   is highlighted. Press the OK Button (2) again to pause.
- In the playlist, press the Left (3) or Right (b) Directional Buttons to highlight the Record icon 
   at any time to record a new recording, or the Play icon 
   to play the selected recording.
- To add a voice changing effect to an existing recording, press the Left

   (a) or Right (b) Directional Buttons to highlight the Effect icon and
   press the OK Button (c) to go to the Voice Changing Effects Menu.
- In this menu, press the Directional Buttons (a) to select a different voice changing effect and press the OK Button (a) to add the selected effect. To save the changed voice as a new voice file, press the Directional Buttons (b) to select the "Save As" icon (m) and press the OK Button

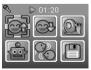

(b) to start the saving process. The camera will return to the playlist automatically after the saving process is complete.

**Note:** The process of saving the voice file with Robot effect may take more than one minute.

#### 5. GAMES

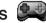

Four games are built into KidiZoom<sup>®</sup> Camera Pix<sup>™</sup> Plus. Within the Games Menu, press the Left ④ or Right ⓑ Directional Buttons to choose a game, and then press the OK Button ⓓ to play the selected game.

#### A. Delivery Dash

Press the Up O and Down O Directional Buttons to avoid obstacles and make your deliveries. Collect stars along the way for bonus points.

#### **B. Fast Flowers**

Use your wits to plant the garden in a single pass without stepping on the flowers. Press the **Directional Buttons** (1) to chart your course. In later levels, the cracked squares of earth allow you to pass over them twice.

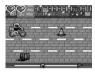

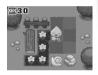

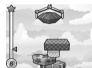

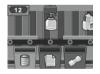

#### C. Gift Tower

Stack the gift boxes neatly by pressing the **OK Button** to land them in a neat stack. Make as many stacks as possible.

#### **D. Recycle Rescue**

Sort the trash and recycling into the appropriate bins by pressing the Left O or Right D Directional Buttons to move the bins and press the OK Button (3) when they're lined up correctly.

#### 6. SETTINGS

#### Volume

Press the  $Up \bigtriangleup$  or Down  $\bigcirc$  Directional Buttons to adjust the volume.

#### Brightness

Press the Up (a) or Down (c) Directional Buttons to adjust the brightness of the display.

#### Memory

Here you can review the status of the camera's internal memory or

memory card (if inserted). There are three advanced commands in this setting:

#### A. Erase All Photos and Videos

This will delete all files in the "**DCIM**" and "**DOWNLOAD**" folders in the internal memory or memory card if inserted.

#### B. Format

This will erase all data in the internal memory or memory card if inserted.

#### C. Factory Reset

Factory Reset will erase the contents stored in the internal memory and reset all system settings to factory default, e.g. file index, photo resolution, game level.

After choosing any of these options you will be asked to confirm your choice. Follow the instructions on the screen to confirm the action.

**Note:** If a memory card is being used, data stored in the internal memory cannot be seen by the camera unless the microSD card is removed. When the internal memory of the **KidiZoom<sup>®</sup> Camera Pix<sup>™</sup> Plus** is getting full, or when the file indexes are used up, you should back up all the files from the camera's internal memory to your computer. Then, delete the files from the camera's internal memory to free up space.

#### Photo Resolution

Photos can be saved at either standard, high, or low quality settings. Please refer to the **Product Specifications** and **Storage Capacity** sections for more details.

#### Indoor Light Frequency

The default value is set according to the A.C. frequency of your region, please leave your camera set to the default value unless you are traveling.

#### Date & Time

This menu shows the current date and time. If you want to change the setting, press the **OK Button** (a) and then use the **Directional Buttons** to adjust the current setting. When you are done press the **OK Button** (a) to confirm the setting.

#### Language

This menu shows the current language selection. If you want to change the language setting, press the **Up** O or **Down** O **Directional Buttons** to select your desired language and press the **OK Button** (1) to confirm your selection.

#### Parental Control

Access these settings to either disable games or set a daily time limit. By default there is no time limit enabled, you can choose a limit of 15, 30, 60 or 90 minutes per day. Once a time limit is reached, games will not be accessible until the following day. When games are disabled, icons will appear in the Main Menu in a slightly different configuration.

**Tip:** This feature is designed for parents of children who cannot yet read, as access to the setting is granted by following simple, on-screen instructions.

When games are disabled the Voice Recording activity will take their place in the main menu.

#### • FCC Compliance Statement (US English only)

This page confirms that this product complies with FCC regulations.

### **CARE & MAINTENANCE**

- 1. Keep the camera clean by wiping it with a slightly damp cloth.
- 2. Keep the camera out of direct sunlight and away from any direct heat source.
- 3. Remove the batteries when the camera is not in use for an extended period of time.
- Do not drop the camera on a hard surface and do not expose it to moisture or immerse it in water.

### TROUBLESHOOTING

Go through this section if you experience difficulty in operating **KidiZoom®** Camera Pix<sup>™</sup> Plus.

| Problem                     | Solution                                                                                                    |
|-----------------------------|----------------------------------------------------------------------------------------------------|
| Camera stops<br>working     | <ol> <li>Let the camera sit for a few minutes without<br/>batteries, then replace the batteries.</li> <li>Turn the unit <b>ON</b>. The unit should now be<br/>ready to play again.</li> <li>If the unit still does not work, replace the<br/>batteries with an entire set of new batteries.</li> </ol> |
| Image taken is not<br>clear | <ol> <li>Check if the camera is being held steadily.</li> <li>Make sure the lighting condition of the shooting<br/>environment is good.</li> <li>Check to see if the camera lens protection<br/>window is clean.</li> </ol>                                                                            |

| Cannot connect to computer                           | Check the connections on the USB cable<br>between the camera and the computer, and<br>review the appropriate connection procedure in<br>this manual.                                                                                                    |  |
|------------------------------------------------------|----------------------------------------------------------------------------------------------------|--|
| Cannot save files                                    | Check if the memory card is full. If there is no memory card inserted, check the <b>KidiZoom® Camera Pix</b> <sup>TM</sup> <b>Plus</b> internal memory.                                                                                                    |  |
| Can't view the<br>downloaded video<br>or photo files | Check if the downloaded files are in the correct<br>directory in the KidiZoom <sup>®</sup> Camera Pix <sup>™</sup> Plus.<br>Photos should be put in the DOWNLOAD/<br>PHOTO folder, videos should be put in the<br>DOWNLOAD/VIDEO folder in KidiZoom <sup>®</sup><br>Camera Pix <sup>™</sup> Plus when it is connected to a<br>computer.                                                                                                    |  |
| Screen displays<br>incorrectly                       | <ol> <li>Turn off the camera and let it sit for a few<br/>minutes without batteries, then replace the<br/>batteries.</li> <li>Turn the unit <b>On</b>. The unit should now be<br/>ready to play again.</li> <li>If the unit still does not work, install a new set<br/>of batteries.</li> </ol>                                                                                                    |  |
| Memory card<br>cannot be<br>detected                 | <ol> <li>Check if the memory card is correctly inserted.</li> <li>Check to see if the memory card is the supported type. The camera only supports microSD or microSDHC cards.</li> <li>Check to see if the file system of your memory card is FAT or FAT32. KidiZoom<sup>®</sup> Camera Pix<sup>™</sup> Plus does not support NTFS or exFAT file systems. You should back up all important data from your memory card and format it in either the FAT or FAT32 file systems before using in your KidiZoom<sup>®</sup> Camera Pix<sup>™</sup> Plus.</li> </ol> |  |

### $igodoldsymbol{ heta}$

# **TECHNICAL SUPPORT**

If you have a problem that cannot be solved by using this manual, we encourage you to visit us online or contact our Consumer Services Department with any problems and/or suggestions that you might have. A support representative will be happy to assist you.

Before requesting support, please be ready to provide or include the information below:

• The name of your product or model number (the model number is typically located on the back or bottom of your product).

( )

- The actual problem you are experiencing.
- The actions you took right before the problem started.

Internet: vtechkids.com

۲

Phone: 1-800-521-2010 in the U.S. or 1-877-352-8697 in Canada.

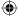

# HOW TO TAKE A GOOD PHOTO

Are you ready to have fun taking photos? Here are some tips on how to get the best results from your new **KidiZoom<sup>®</sup> Camera Pix<sup>™</sup> Plus**.

#### Step One

First, slide the wrist strap over your hand to help you hold your new camera properly.

#### Step Two

There are two ways to look at your photo before you take it. You can either use the color LCD screen on the back of your camera, or the dual viewfinders above the screen.

**Note**: What you see via the dual viewfinders may not be the same as the color LCD screen and the final captured photos.

#### Step Three

Now you are ready to take some photos! Make sure you hold your camera as still as you can with both hands.

#### Step Four

Get close to the object you are taking a photo of. Be careful not to get too close or your photo will be blurry. This can take some extra practice so don't worry if you don't get your photo right the first time.

#### Step Five

If you are taking outdoor photos on a sunny day, stand with the sun behind you.

#### Have fun!

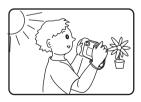

# DISCLAIMER AND LIMITATION OF LIABILITY

**VTech®** Electronics North America, L.L.C. and its suppliers assume no responsibility for any damage or loss resulting from the use of this handbook. **VTech®** Electronics North America, L.L.C. and its suppliers assume no responsibility for any loss or claims by third parties that may arise through the use of this product. **VTech®** Electronics North America, L.L.C. and its suppliers assume no responsibility for any damage or loss caused by deletion of data as a result of malfunction, dead battery, or repairs.

Company: VTech® Electronics North America, L.L.C.

Address: 1156 W. Shure Drive, Suite 200, Arlington Heights, IL, 60004 USA

Phone: 1-800-521-2010 in the U.S., or 1-877-352-8697 in Canada.

#### **IMPORTANT NOTE:**

If the problem persists, please call our **Consumer Services Department** at **1-800-521-2010** in the U.S., **1-877-352-8697** in Canada, or by going to our website **vtechkids.com** and filling out our **Contact Us** form located under the **Customer Support** link. Creating and developing VTech products is accompanied by a responsibility that we take very seriously. We make every effort to ensure the accuracy of the information, which forms the value of our products. However, errors sometimes can occur. It is important for you to know that we stand behind our products and encourage you to contact us with any problems and/or suggestions you might have. A service representative will be happy to help you.

#### Note:

(\$

This equipment has been tested and found to comply with the limits for a Class B digital device, pursuant to Part 15 of the FCC Rules. These limits are designed to provide reasonable protection against harmful interference in a residential installation. This equipment generates, uses and can radiate radio frequency energy and, if not installed and used in accordance with the instructions, may cause harmful interference to radio communications. However, there is no guarantee that interference will not occur in a particular installation. If this equipment does cause harmful

(•

interference to radio or television reception, which can be determined by turning the equipment off and on, the user is encouraged to try to correct the interference by one or more of the following measures:

- · Reorient or relocate the receiving antenna.
- · Increase the separation between the equipment and receiver.
- Connect the equipment into an outlet on a circuit different from that to which the receiver is connected.
- Consult the dealer or an experienced radio/TV technician for help.

#### Supplier's Declaration of Conformity

47 CFR § 2.1077 Compliance Information

| Trade Name:        | VTech®                                  |
|--------------------|-----------------------------------------|
| Model:             | 5489                                    |
| Product Name:      | KidiZoom® Camera Pix™ Plus              |
| Responsible Party: | VTech Electronics North America, L.L.C. |
| Address:           | 1156 W. Shure Drive, Suite 200          |
|                    | Arlington Heights, IL 60004             |
| Website:           | vtechkids.com                           |
| THIS DEVICE CO     | MPLIES WITH PART 15 OF THE FCC RULES.   |
| OPERATION IS SU    | BJECT TO THE FOLLOWING TWO CONDITIONS:  |
| (1) THIS DEVICE    | MAY NOT CAUSE HARMFUL INTERFERENCE,     |
| AND (2) THIS D     | EVICE MUST ACCEPT ANY INTERFERENCE      |
| RECEIVED, INCL     | UDING INTERFERENCE THAT MAY CAUSE       |
| UNDESIRED OPER     | RATION.                                 |

CAN ICES-3 (B)/NMB-3(B)

**Caution:** Changes or modifications not expressly approved by the party responsible for compliance could void the user's authority to operate the equipment.

To access the above compliance statement from the product software:

1. In the Main menu, Select Setting Menu icon ().

2. In the Setting menu, select the FCC Compliance statement page (1) The FCC Compliance Statement page is only available in the US English version of the program. To change the language version, please refer to the setting section of this Parents' Guide.

Shielded cables must be used with this unit to ensure compliance with the Class B FCC limits.

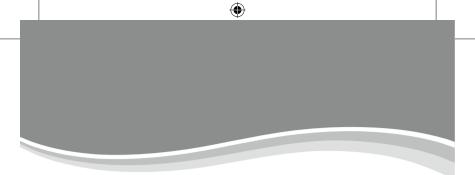

# Visit our website for more information about our products, downloads, resources and more.

### vtechkids.com vtechkids.ca

()

Read our complete warranty policy online at vtechkids.com/warranty vtechkids.ca/warranty

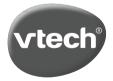

TM & © 2021 VTech Holdings Limited. All rights reserved. **Printed in China.** 91-003951-000 () ()

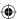